**1)** Collegarsi alla pagina internet *Comune di Cavaion Veronese (www.comunecavaion.it)*, scorrere la pagina fino a raggiungere il pulsante interattivo "*Pago PA*"

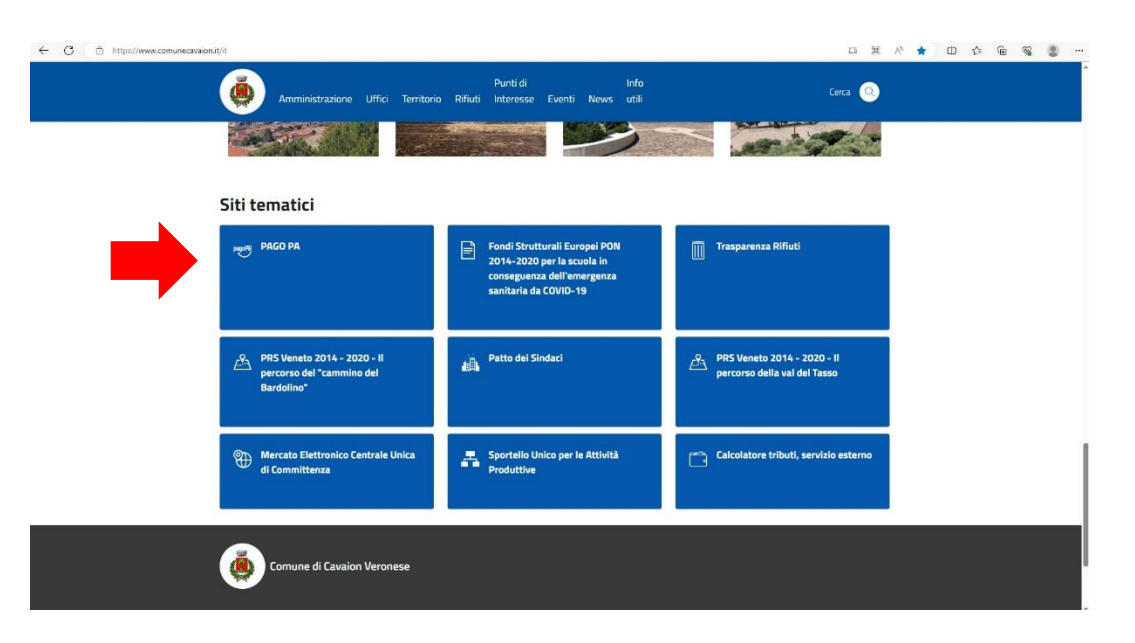

**2)** All'interno della pagina, compilare la sezione "*Altre tipologie di pagamento*", selezionando la tipologia di pagamento desiderata

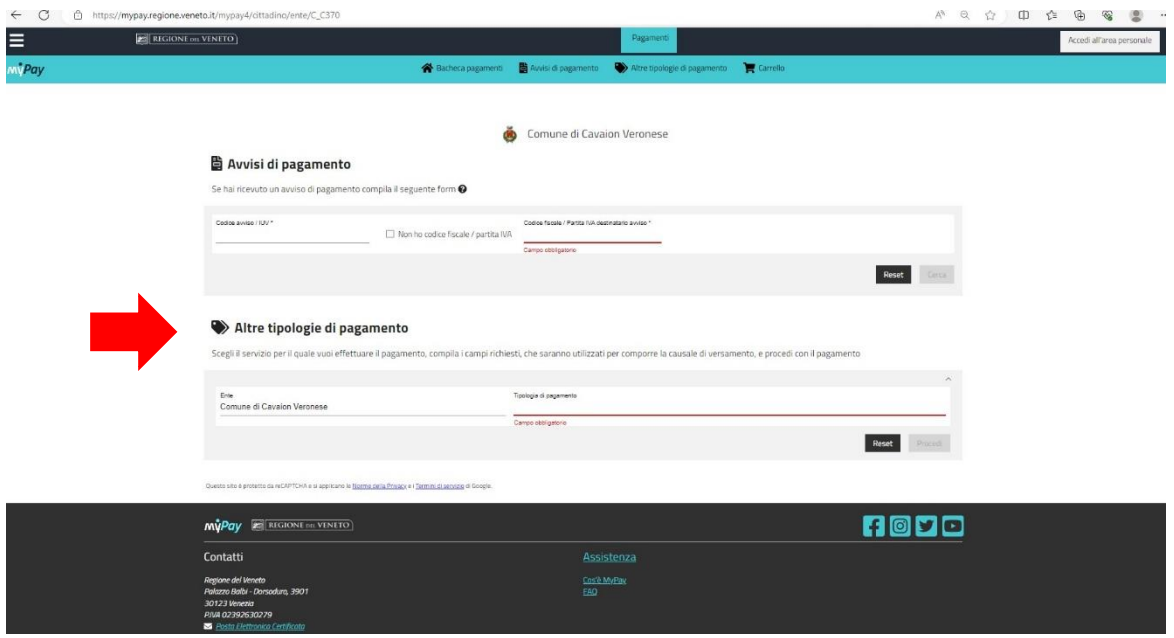

**3)** Compilare il format con i dati richiesti. Una volta terminata la compilazione cliccare sul pulsante "*Aggiungi al carrello*". Successivamente, sempre nella medesima pagina, cliccare su "*Vai al carrello*"

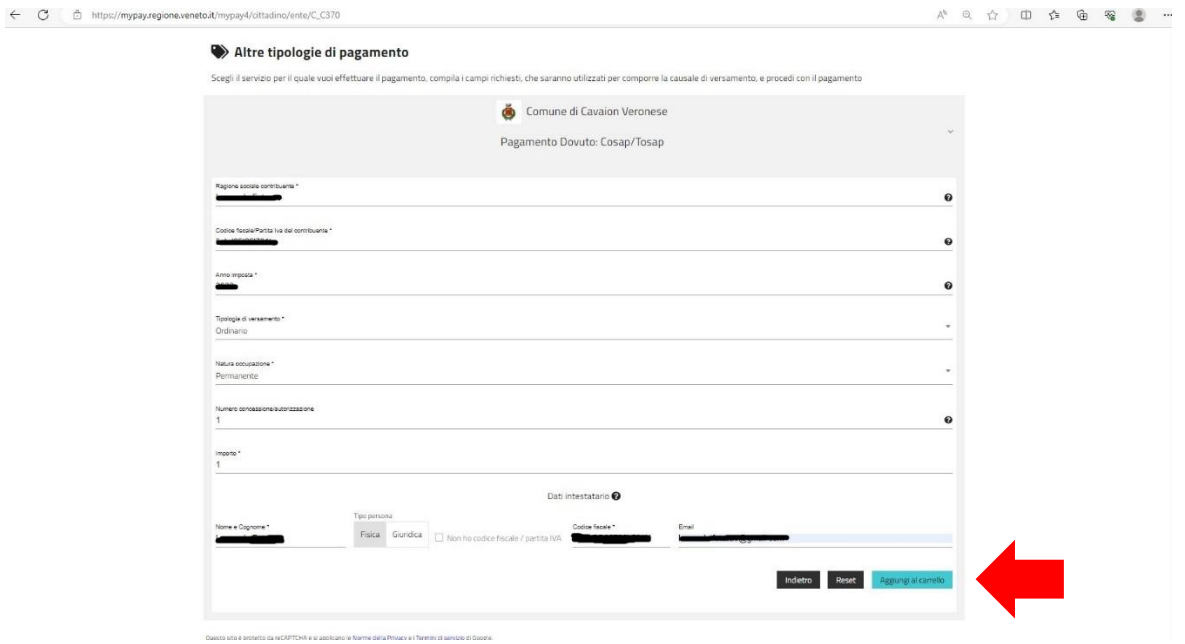

**4)** Alla pagina successiva compilare la sezione "*Dati del Versante*", ovvero della persona incaricata all'effettuazione del versamento. Successivamente cliccare su "*Stampa avviso di pagamento*"

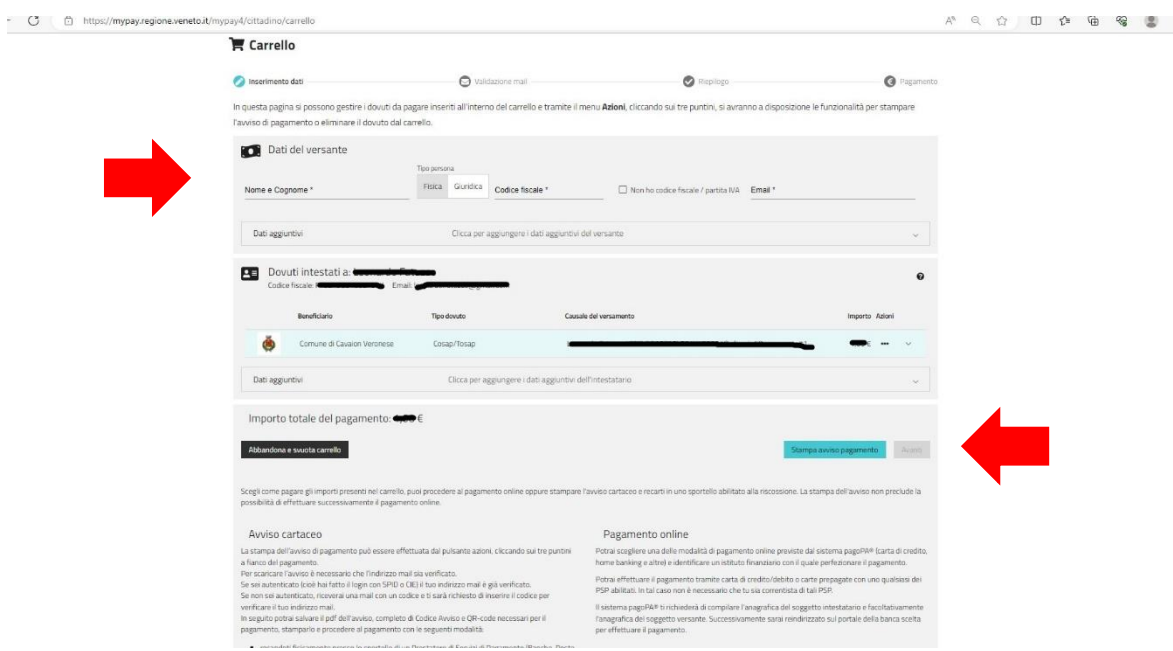

*5)* Controllare ora la casella di posta elettronica indicata in precedenza nella sezione "posta in arrivo". Selezionare il messaggio arrivato da *MyPay*, con oggetto "*MyPay - Validazione indirizzo email"* e quindi annotarsi il codice ricevuto

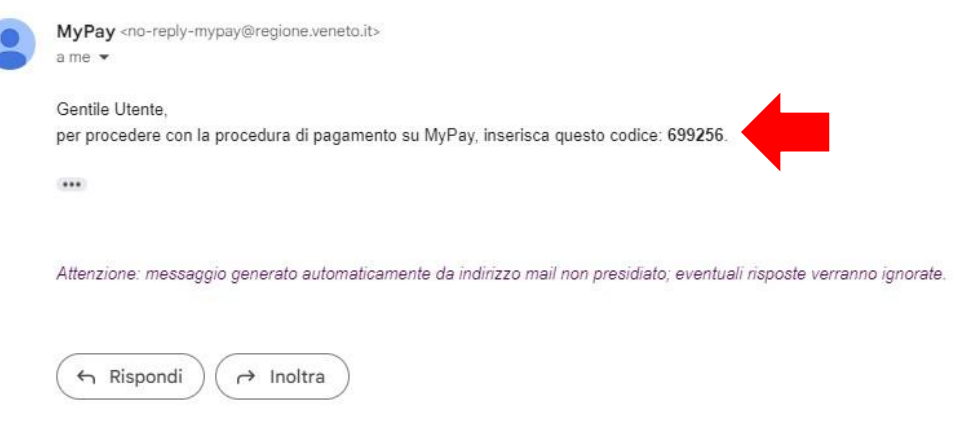

**6)** Inserire il codice ricevuto via mail sul portale Pago PA aperto in precedenza e successivamente cliccare sul pulsante "*Scarica Avviso*". Verrà automaticamente generato e scaricato l'avviso di pagamento

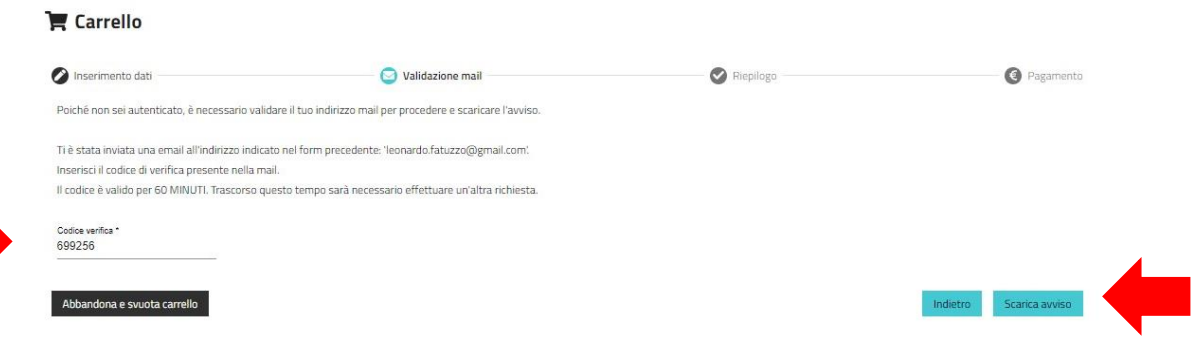

- **7)** L'avviso di pagamento sarà del tipo che segue, in formato pdf stampabile. Con questo avviso, sia in formato digitale sia stampato in formato cartaceo, si potrà procedere al pagamento in uno dei seguenti modi:
	- − Recandoti fisicamente ad uno sportello di un Prestatore di Servizi di Pagamento (**Banche, Poste, Tabaccai e altri canali**) abilitato all'incasso.
	- − Tramite **home banking** (Servizio CBILL) se la tua banca fa parte del Consorzio CBI

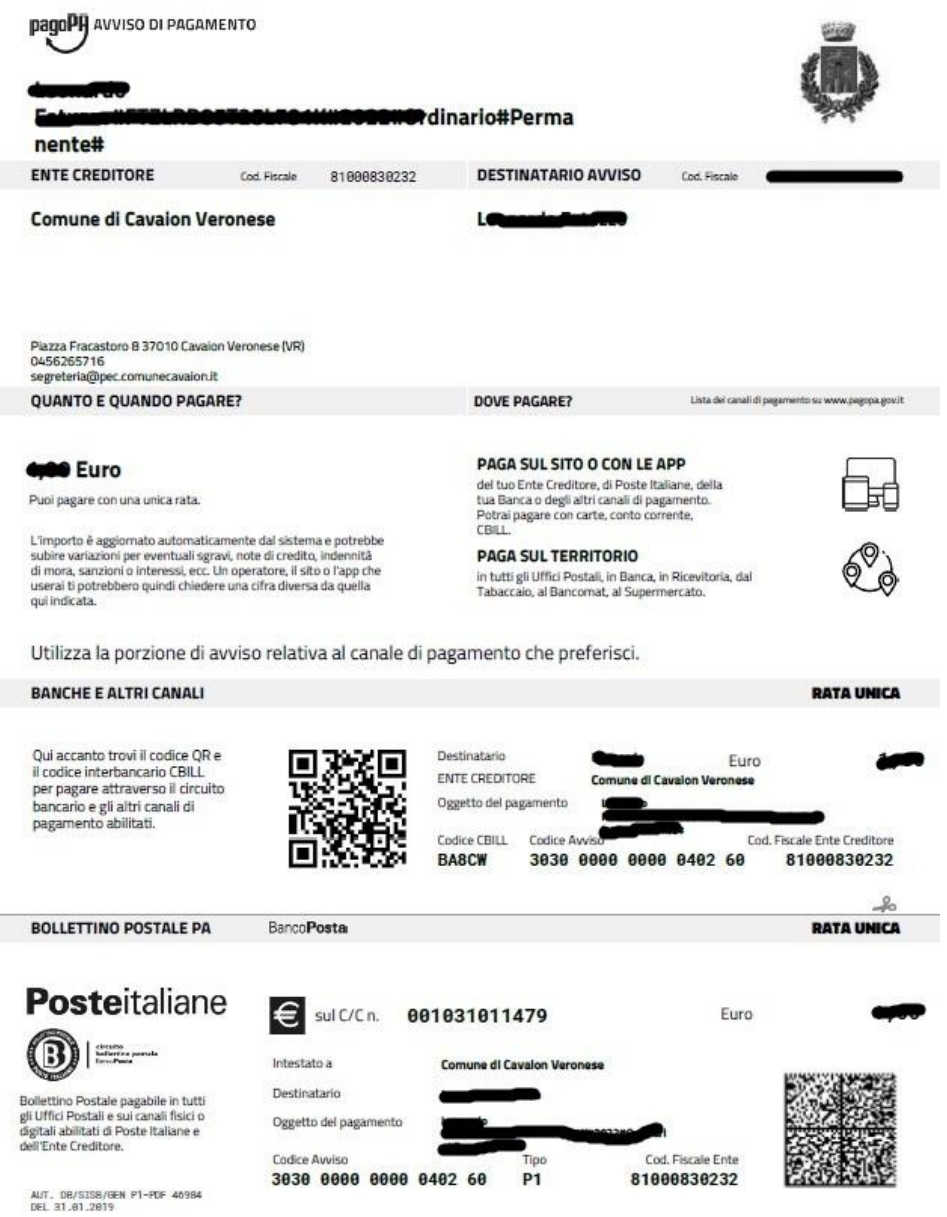

**8)** Una volta proceduto al pagamento si riceverà, all'indirizzo di posta elettronica indicato nella procedura di cui in precedenza, una e-mail con indicazione del link al quale poter scaricare l'attestazione del pagamento appena effettuato per ogni necessità.